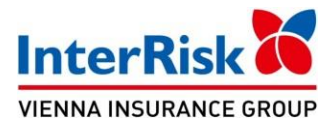

## **Instrukcja zgłoszenia roszczenia z umowy ubezpieczenia EDU Plus**

*Przed przystąpieniem do zgłoszenia roszczenia z umowy ubezpieczenia EDU Plus prosimy o przygotowanie:*

- *- serii i numeru polisy, z której będzie zgłaszane roszczenie*
- *- danych osobowych osoby Ubezpieczonej*
- *- danych Ubezpieczającego*
- *- numer rachunku bankowego, na które należy wypłacić świadczenie*
- *- dokumentację medyczną z przebiegu leczenia i zakończenia leczenia*
- *- faktury za poniesione koszty w związku z leczeniem po nieszczęśliwym wypadku*

## **Szkodę można zgłosić w następujący sposób:**

- **Internetowo** za pośrednictwem strony internetowej [www.interrisk.pl](http://www.interrisk.pl/) link poniżej: **<https://zgloszenie.interrisk.pl/assetclaim/new>**
- **Telefonicznie** za pośrednictwem InterRisk Kontakt **(22) 575 25 25**
- **Pocztą tradycyjną**  kompletną dokumentację należy wysłać na poniższy adres: **InterRisk TU S.A. Vienna Insurance Group skr. poczt. nr 3334 40-610 Katowice**
- **Pocztą elektroniczną** skany wymaganych dokumentów (wskazanych w §22 OWU EDU PLUS) należy przesłać na adres e-mail: **[szkody@interrisk.pl](mailto:szkody@interrisk.pl)**

Druk zgłoszenia roszczenia dostępny jest do pobrania na stronie **[www.interrisk.pl](http://www.interrisk.pl/)** pod poniższym linkiem w sekcji "Dokumenty związane z produktem": [https://interrisk.pl/dla](https://interrisk.pl/dla-ciebie-i-rodziny/zdrowie-i-rodzina/edu-plus/)**[ciebie-i-rodziny/zdrowie-i-rodzina/edu-plus/](https://interrisk.pl/dla-ciebie-i-rodziny/zdrowie-i-rodzina/edu-plus/)**

## **Numery telefonów niezbędne do realizacji świadczeń z wybranej Opcji Dodatkowej:**

- Opcja Dodatkowa D15 Assistance EDU PLUS **(22) 575 25 25**
- Opcja Dodatkowa D17 Pakiet ONKO **(85) 874 23 60**
- Opcja Dodatkowa D26 e-Rehabilitacja **(85) 874 25 59**
- Opcja Dodatkowa D27 Asysta Prawna **(22) 575 25 25**

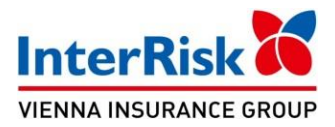

## **Jak skorzystać z Opcji Dodatkowej D16 TeleMedycyna:**

**12 e-konsultacji w ciągu okresu ubezpieczenia**

**lekarz: internista, pediatra, dietetyk**

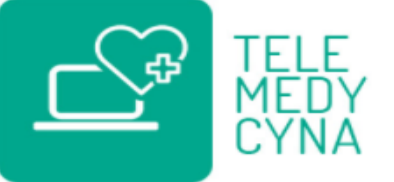

- **1. Załóż konto pacjenta na stronie: <https://interrisk.telemedi.co/pl/>**
- podaj: adres e-mail oraz ustaw hasło
- uzupełnij dane osobowe: imię, nazwisko, numer telefonu, PESEL
- uzupełnij adres zamieszkania: ulica, nr domu, nr mieszkania, kod pocztowy, miejscowość
- zaakceptuj Regulamin serwisu oraz Politykę prywatności
- wejdź w zakładkę "Abonamenty / kody", naciśnij "+" dodaj nowy voucher
- wpisz kod vouchera: (*serię i numer polisy np. EDUS-A/P000000 lub EDU-A/P000000*) i naciśnij skorzystaj
- **2. Umawiaj konsultacje:**
- zaloguj się na konto pacjenta,
- wejdź w zakładkę "Umów konsultację" wybierz lekarza, formę kontaktu (telefon, czat, lub wideo), oraz wskaż dogodny termin konsultacji
- przed zaplanowaną wizytą możesz dołączyć dokumentację medyczną, jeżeli jesteś w jej posiadaniu oraz opisać objawy z którymi się zmagasz
- otrzymasz informację na adres email oraz sms z potwierdzeniem terminu konsultacji